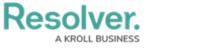

## View a Data Grid

Last Modified on 04/11/2021 9:58 pm EDT

A data grid allows users to view, edit, and analyze object data in a spreadsheet-style format. Users with permission to view a data grid can interact with it by:

- Resizing, sorting, and showing or hiding columns;
- Editing an object's properties (Name and Description) or fields (Text, Numeric, Date & Time, and Select List) within individual cells (if Edit permissions have been enabled on your role and in the data grid settings);
- Viewing an object's details in a palette (if enabled);
- Filtering data by state, role, relationship, reference, or single select list;
- Wrapping or unwrapping cell contents; and
- Moving forward or back through the grid's pages or adjusting the number of rows displayed on a single page.

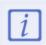

Refreshing your browser or navigating away from a data grid will reset any custom display settings (show/hide columns, column width, sorting, etc.) to its default configurations.

This article provides information and instructions on accessing, viewing, and editing data in a data grid from a view. For information on creating a data grid, see the Create a New Data Grid article.

| London Offic      | e                                        |                                                                                                    |                   | 86                    | Gresults < Page 1   | of 4 25         | Frows V > III =                                                           |
|-------------------|------------------------------------------|----------------------------------------------------------------------------------------------------|-------------------|-----------------------|---------------------|-----------------|---------------------------------------------------------------------------|
| Risk Unique<br>ID | Risk Name                                | Risk Description                                                                                                    | Risk Status       | Control Effectiveness | Inherent Likelihood | Inherent Impact | Controls                                                                  |
| R-135.1           | New Litigation<br>& Arbitration          | Inability to<br>effectively monitor                                                                                                    | Risk Assessment   | Non Existent          | Probable            | Low             | Management approval for<br>contracts                                      |
| R-134.1           | Legal                                    | The risk of being the subject of a claim or<br>proceedings due to inaccurately drafted<br>contracts or inaccurate interpretations of<br>existing law.                             | Risk Monitoring   | Non Existent          | Possible            | Significant     | Risk assessment efforts are<br>subject to review                          |
| R-133.1           | Labour                                   | Labor regulations are not followed leading to excessive fines and penalties.                                                                                                    | Risk Monitoring   | Non Existent          | Probable            | Critical        | People and IT recovery<br>process                                         |
| R-132.1           | Financial<br>Reporting                   | Existence of financial information that is<br>incomplete, inaccurate, improperly valued,<br>controlled, reconciled, monitored, or<br>reported.                                    | Risk Assessment   | Strong                | Possible            | Low             | Establish and distribute a<br>standard operating and<br>procedures manual |
| R-131.1           | Privacy new                              | Ensuring privacy/identity management and<br>information security/system protection may<br>require significant resources for us change<br>jdhsdn                                   | Risk Monitoring   | Strong                | Possible            | Low             | Service agreements are<br>maintained for hardware and<br>software         |
| R-130.1           | New<br>Strategy<br>misalignmen<br>t with | The risk that execution of business<br>strategies will be impaired by failing to<br>effectively manage the interests and/or<br>meet the expectations of government and            | Assign Risk Owner | e Weak                | Remote              | - High          | Risk assessment efforts are<br>subject to review                          |
| R-129.1           | Jursidictional<br>Regulations            | The risk of failing to comply with prescribed<br>policies and procedures, laws, regulations,<br>directives, or contractual obligations<br>exposes the organization to unnecessary | Assign Risk Owner | Strong                | Possible            | Critical        |                                                                           |
| R-128.1           | Industry<br>Regulation                   | The risk of failing to comply with prescribed<br>policies and procedures, laws, regulations,<br>directives, or contractual obligations                                            | Assign Risk Owner | Excellent             | Unlikely            | Low             |                                                                           |

A data grid as it appears to end-users in a view.

## To view a data grid:

1. Navigate to the application and activity where the data grid is saved.

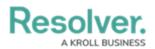

2. Click an anchor (root) object in the view to display the data grid.

| Reports <b>: Data Grid</b>                        |        |
|---------------------------------------------------|--------|
| Risk and Risk Category                            |        |
| BU-1 London Office                                | Active |
| BU-2 Toronto Office                               | Active |
| Clicking on an anchor object to view a data grid. |        |

- et in a polette, hever your surrer ever a cell in the New
- 3. To open a grid object in a palette, hover your cursor over a cell in the Name column, then click the \_\_\_\_\_\_ icon. This icon will only appear if the palette option was enabled by an administrator and if the Name column is displayed on the grid.

| Risk Name                | Risk Unique ID |
|--------------------------|----------------|
| New Litigation & Arbitra | tion R-135.1   |
| Legal                    | R-134.1        |
| Labour                   | R-133.1        |

The palette icon in the Name column.

4. To edit property (Name or Description) or field data (Plain Text, Numeric, Date & Time, or Select List) in a column that has not been marked as read-only, click the cell, then type your changes or make a selection from the available options. Changes made to cells are applied to the associated object and are saved automatically.

| Risk Unique ID | Risk Name                         | Risk Description                                                                                                    |
|----------------|-----------------------------------|----------------------------------------------------------------------------------------------------|
| R-135.1        | New Litigation and<br>Arbitration | Inability to effectively<br>monitor the influx of<br>potential litigations, status<br>of current, and resolution of |
| R-134.1        | /                                 | The risk of being the<br>subject of a claim or                                                                      |

Clicking a cell to edit it. If the cell has been marked as read-only or your role does not have permission to edit the associated object, the cell cannot be edited.

5. To edit a text field with rich text formatting enabled, click the cell to open the RTF editor, type your changes, then click the RTF field, clicking it will display the fields' contents in focused mode. Click x to close the RTF editor or window and return to the data grid.

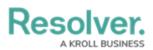

- 6. To adjust a column's width, hover your cursor over the top of the column to show the  $\epsilon_{\parallel}$  icon, then click and drag the column to resize it.
- To sort the grid by column, click the column name at the top of the grid to sort the data alphabetically in ascending order. Click the column name again to sort in descending order. Clicking the column name a third time will remove any sorting.

| London Office              |                |                                                                                                    |   |  |
|----------------------------|----------------|----------------------------------------------------------------------------------------------------|---|--|
| Risk Unique ID Risk Name 🏦 |                | Risk Description                                                                                         |   |  |
| R-87.1                     | Accountability | The risk that responsibility<br>and ownership for<br>management of tasks,<br>processes and objectives is | ÷ |  |
| R-80.1                     | Advertising    | Ineffective monitoring of<br>advertising procedures<br>result in increased<br>instances of non-          | ÷ |  |

Sorting the columns in a grid.

8. To display a specific grid page, click the < or > icons to move forward or back, click the textbox and type the page number you wish to view, or click the arrows, then click away from the text box to reload the grid. To adjust the number of rows displayed, select an option from the row dropdown menu.

9. To configure the grid's display, click the is icon in the top-right corner of the page. To show or hide columns, select or deselect the column checkboxes. Select the Wrap Cells or Overflow Cells options to wrap or unwrap the data. Select the Display colored cells as ovals checkbox to show formula or select list cells as text with colored circles instead of a full background color. This option does not apply to workflow states.

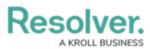

| 86 results < Page 1 | of 4 25 rows 🔻 > 🌐                                            | *                  |
|---------------------|---------------------------------------------------------------|--------------------|
| Inherent Likelihood | Columns                                                       | sk Nam             |
| Probable            | Select All                                                    | w Litiga           |
| Possible            | Risk Unique ID<br>Risk Description                            | gal                |
| Probable            | Risk Status Control Effectiveness                             | bour               |
| Possible            | Inherent Likelihood                                           | nancial f          |
| Possible            | Display options           Vrap Cells           Overflow Cells | ivacy ne           |
| Remote              | Display colored cells as ovals                                | w Strat<br>th Regu |

The grid's display options.

10. To filter the data displayed in a column by single select list, date, workflow state, formula range, relationship/reference, or role, click the icon to the far right of the page to enable filters below the column headers, then begin typing keywords or select an option. Click the icon again to disable/reset any filters.

|                | 86 results                                       | < Page 1 of 4 25 rows v >                           | ⊞ ‡ |
|----------------|--------------------------------------------------|-----------------------------------------------------|-----|
| nherent Impact | Controls                                         | Risk Sub Categories Risk Owner                      |     |
| v              | Search related objects >                         | Search related objects > Search users.              |     |
| Select one     | Management approval for                          | Industry Regulation,                                |     |
| - High         | contracts                                        | Jursidictional Regulations,<br>Legal, Regulatory    |     |
| Low            |                                                  |                                                     |     |
| Critical       | Risk assessment efforts are<br>subject to review | Industry Regulation,<br>Jursidictional Regulations, |     |
| Moderate       |                                                  | Legal, Regulatory                                   |     |
| Significant    | People and IT recovery                           | Industry Regulation,                                |     |
|                | process                                          | Jursidictional Regulations,<br>Legal, Regulatory    |     |

Filtering the data displayed in the grid.

 To reset any custom display settings, including filters, column widths, hidden columns, page numbers, or rows, refresh your browser.

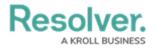